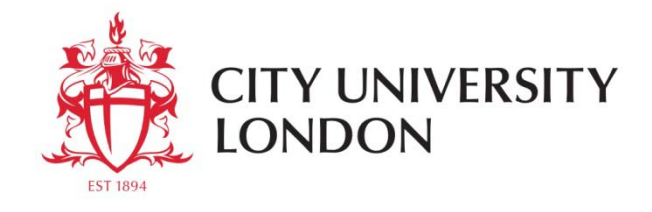

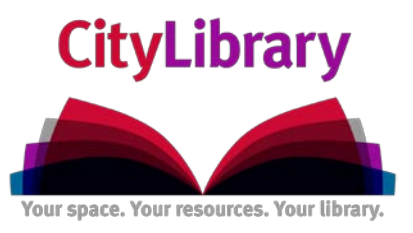

# **A Beginner's Guide to using Marketline**

Marketline Advantage is an international market research database. It offers a mix of company, industry, country and financial data for every major marketplace in the world. Covering from Aerospace and Automotive to Media, Mining and Textiles.

- Go to **CityLibrary Search: http://www.city.ac.uk/library** or the **Cass Library Database list: http://www.cass.city.ac.uk/intranet/student/learning-resource-centre/247-e-library**
- Search for **Marketline**.
- ▶ Login using your IT username and password:

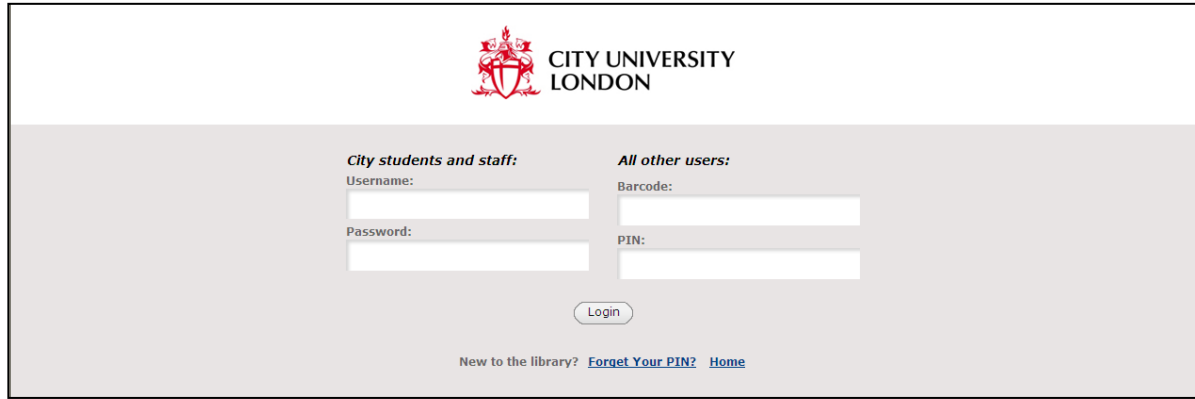

 **Figure 1**: Database login screen

## **Searching/Browsing**

▶ You can search by keyword(s):

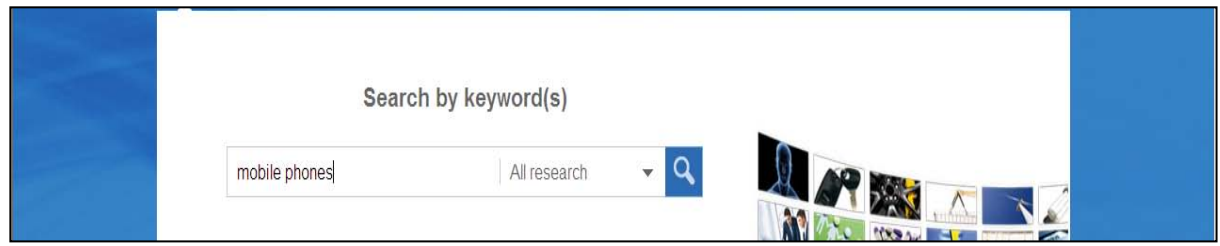

**Figure 2:** Search screen

You can either search all the resources available by leaving the menu at 'All research.'

▶ Or you can select an option from the drop down menu.

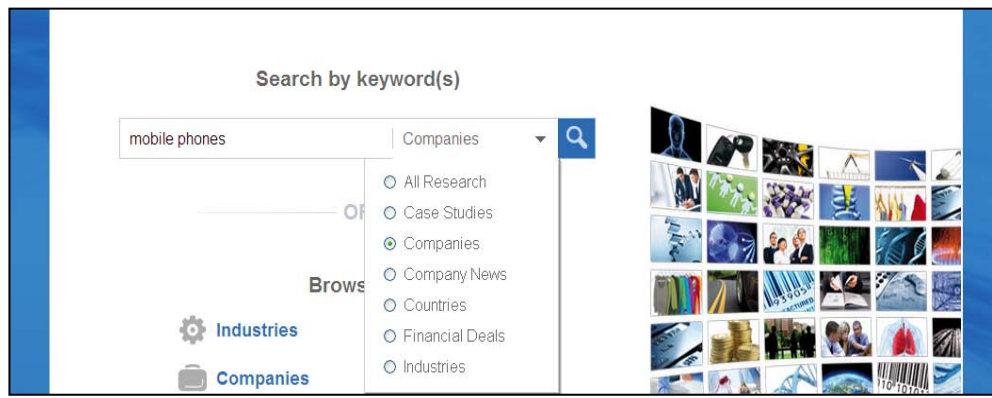

**Figure 3**: Search screen with drop down menu.

- If you choose to search 'All research.'
- $\triangleright$  The results page lists resources in the following categories:

### **Industries**

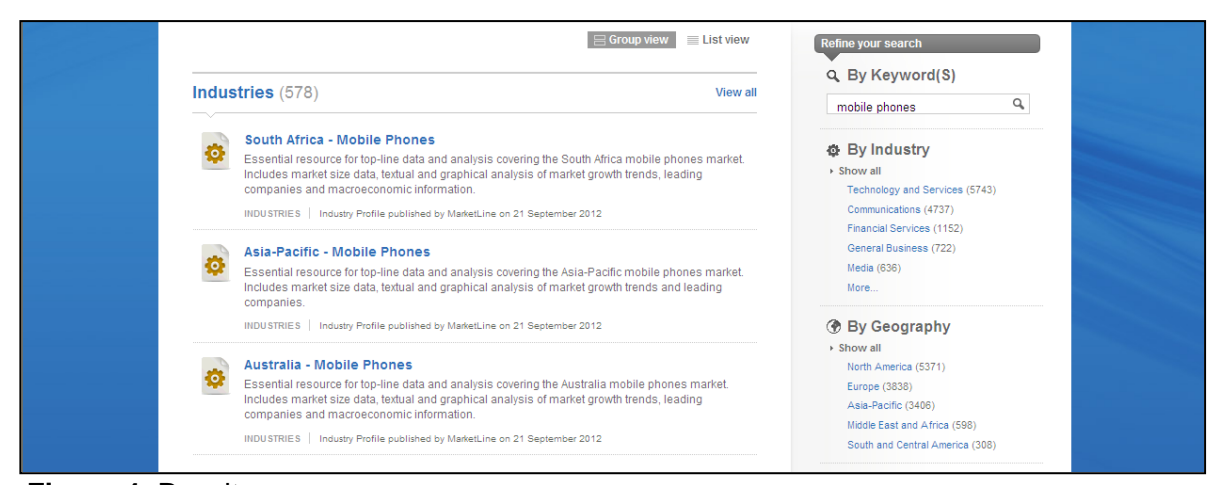

**Figure 4**: Results screen

#### **Companies**

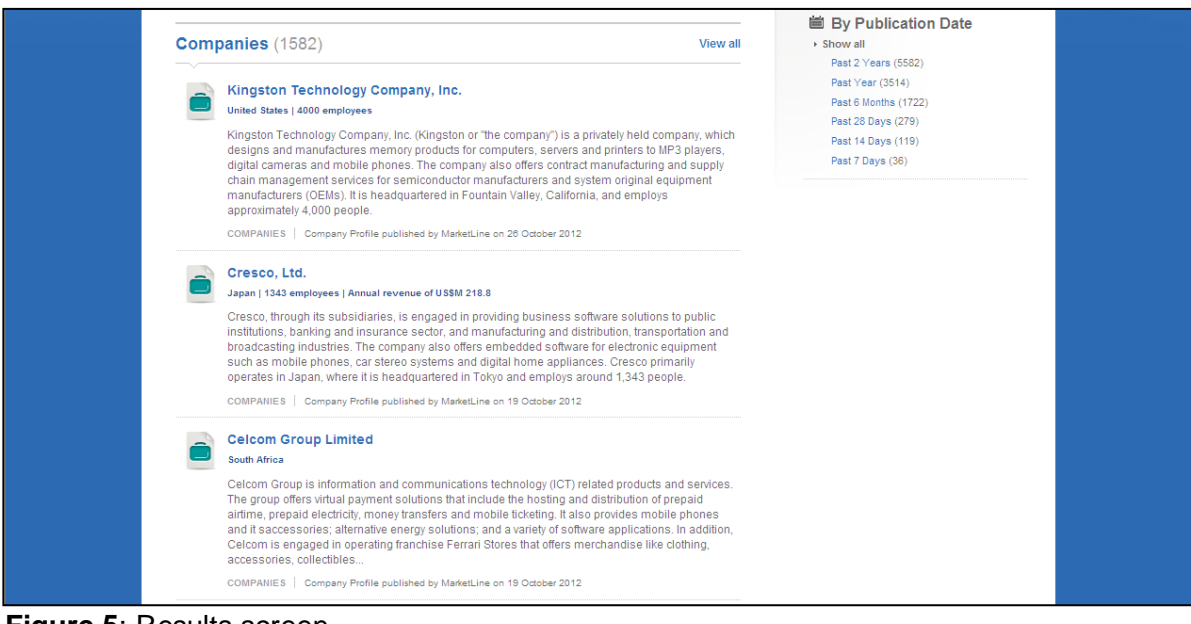

**Figure 5**: Results screen

#### **Case Studies and Company News**

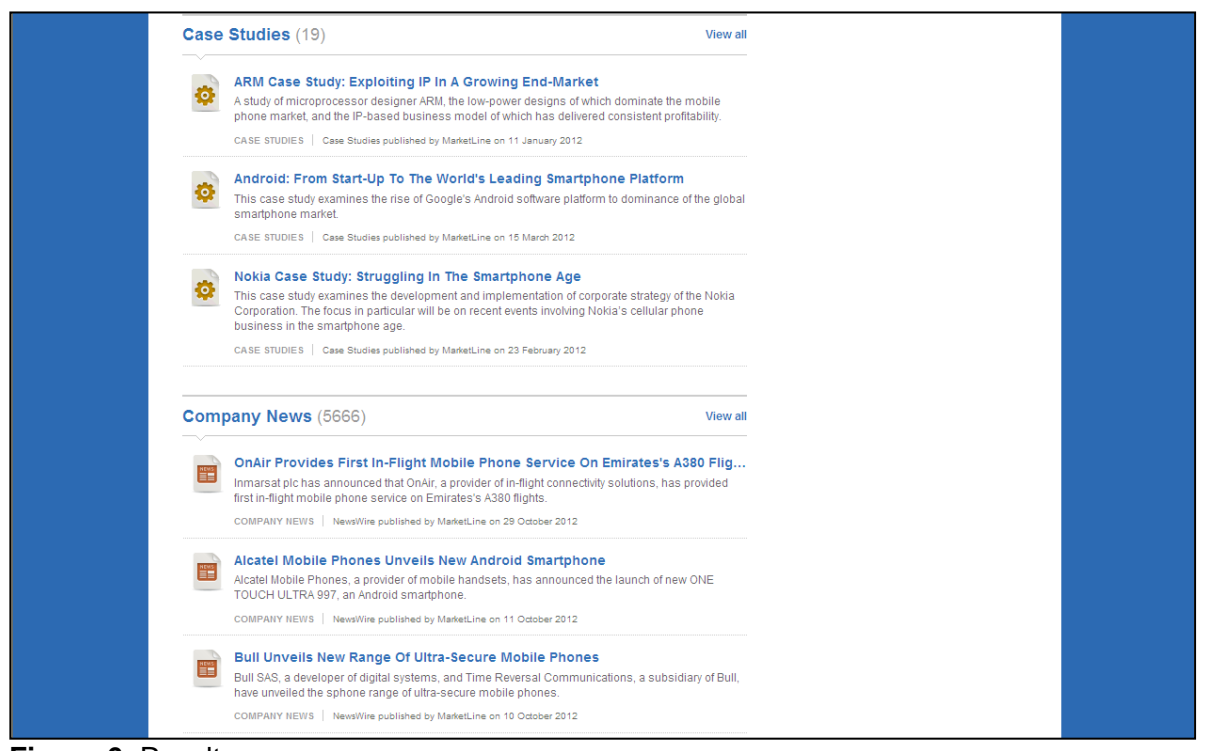

**Figure 6**: Results screen

# **Financial Deals and Countries**

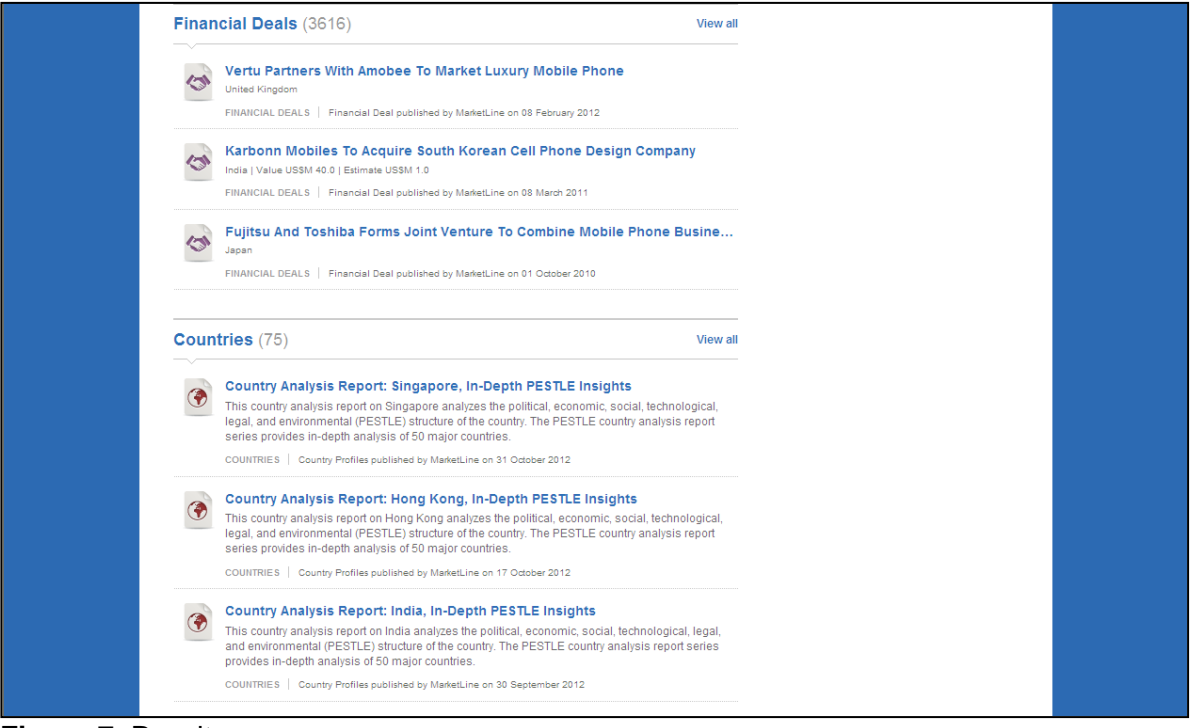

**Figure 7**: Results screen

You can refine your search (by Keywords, by Industry, by Geography and by Publication Date) using the right hand menu.

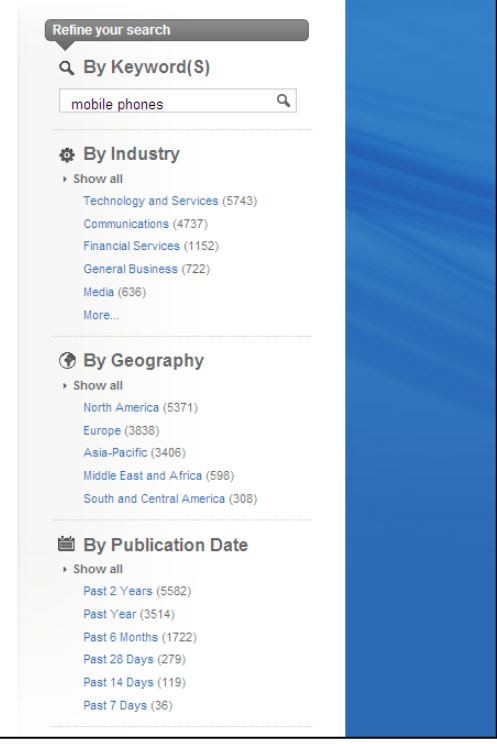

**Figure 8**: Refine search screen

 If you want a report on the UK Mobile Phone Industry, use the **By Geography** option. Select **Europe** and then **United Kingdom**.

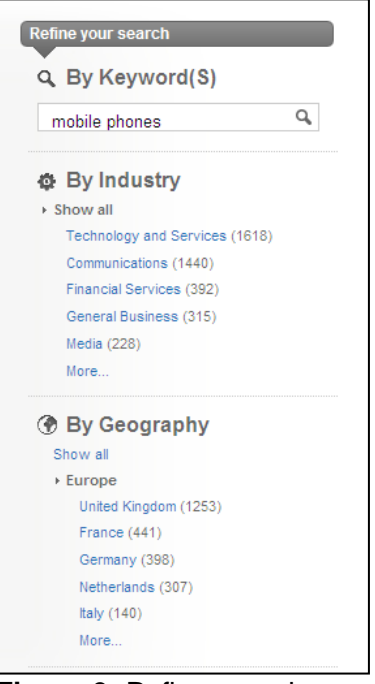

**Figure 9**: Refine search screen

You can refine your results further by using the by Industry sub-sections or the other options.

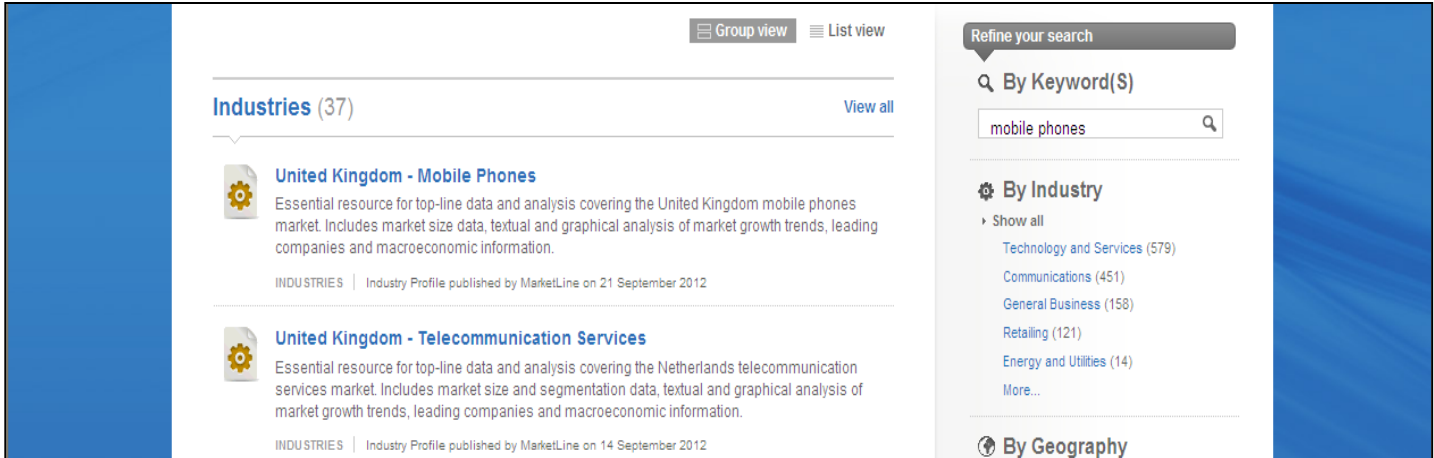

 **Figure 10**: Results screen

▶ On the front of the report you have the Executive Summary and Table of Contents. You also have the option to download and save as a PDF or extract the report to Word.

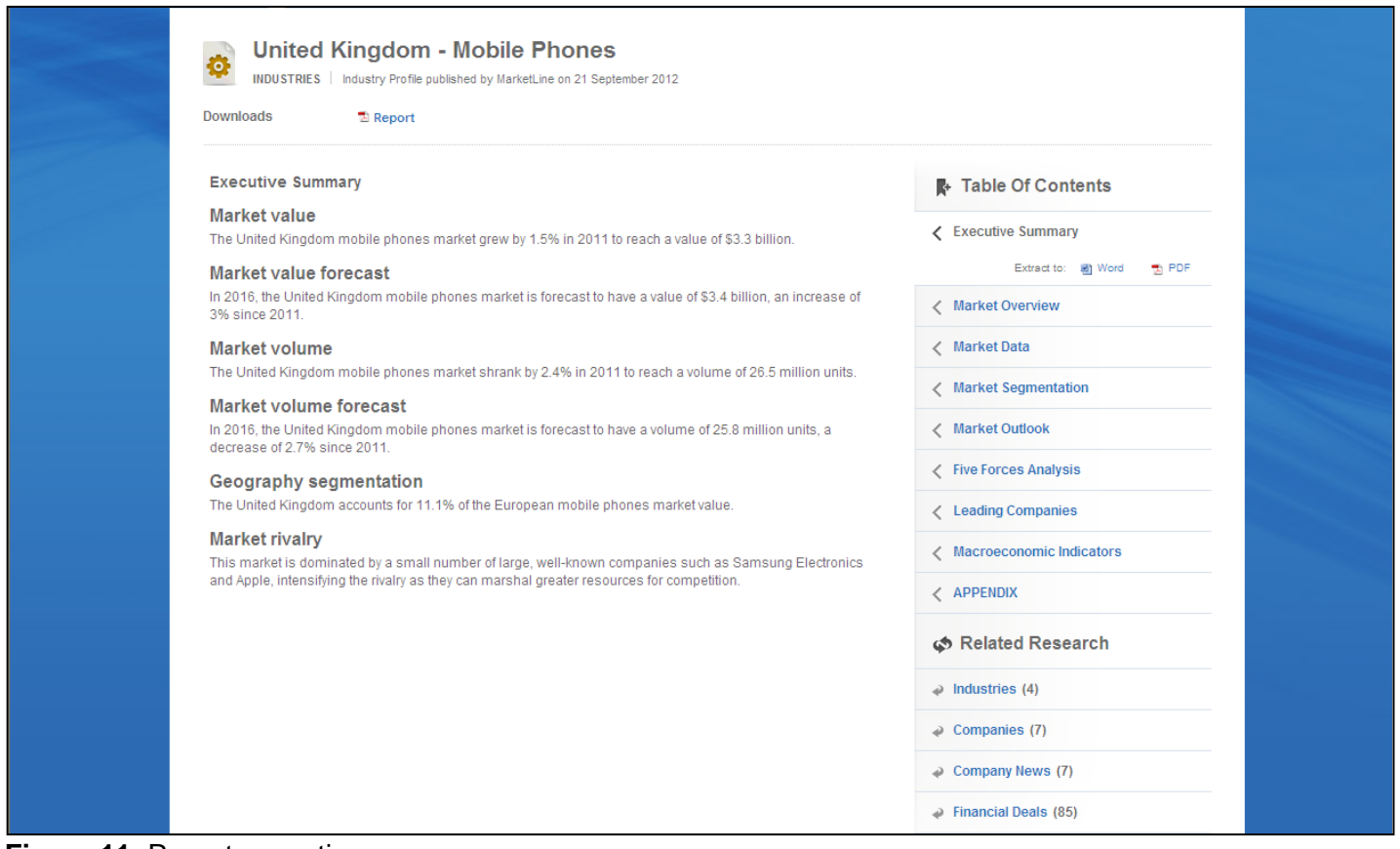

**Figure 11: Report executive summary** 

#### **Industries & Companies**

You can browse by holding the cursor over **Industries** on the Marketline home page.

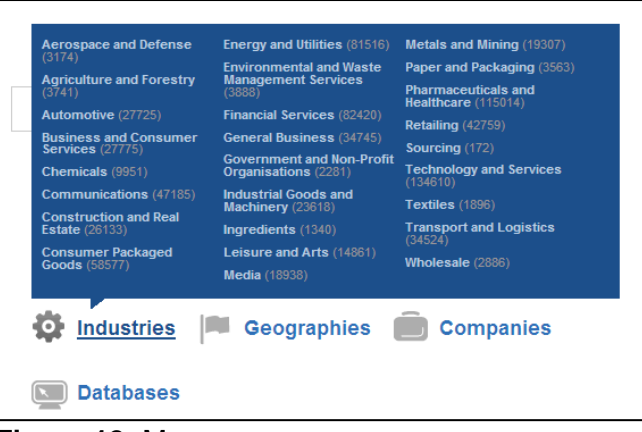

**Figure 12:** Menu screen

 If you select **Transport and Logistics**, you get a list of results divided by Industries, Case Studies, Company News and Financial Deals.

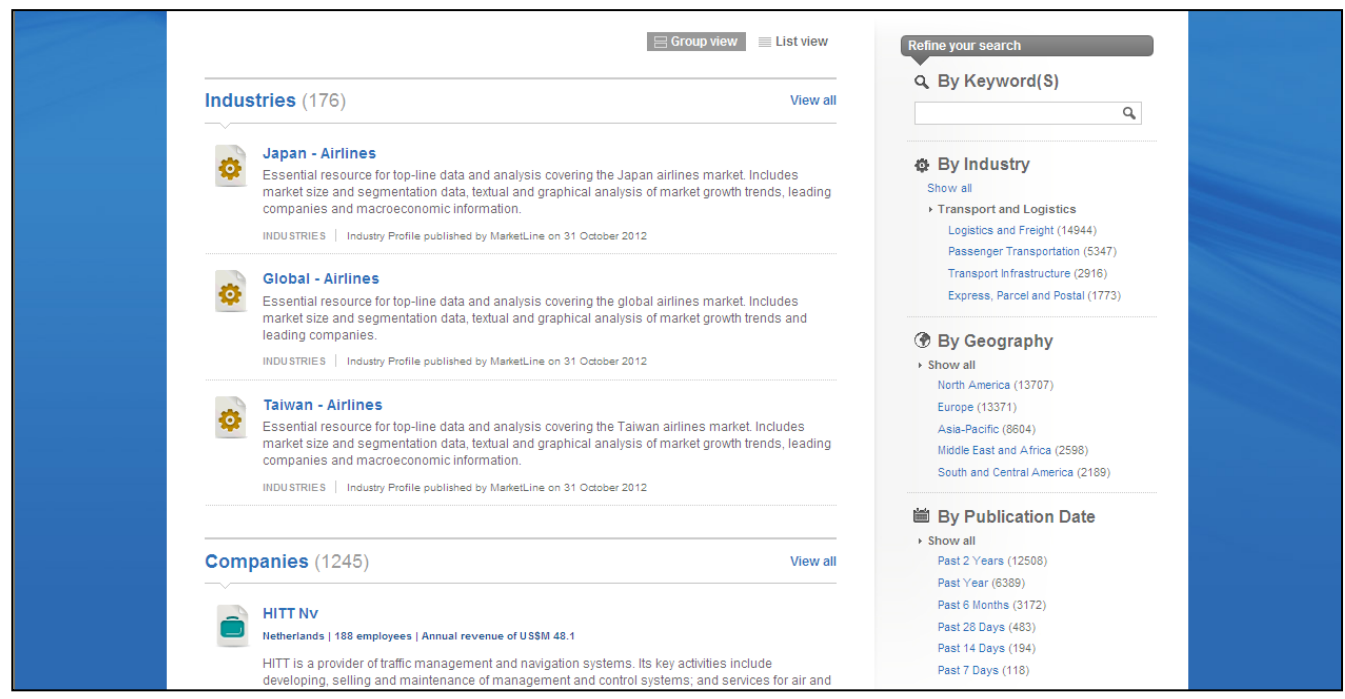

 **Figure 13**: Results screen.

 Again you can refine your search. If you wanted to look at **Passenger Transportation**, select this option.

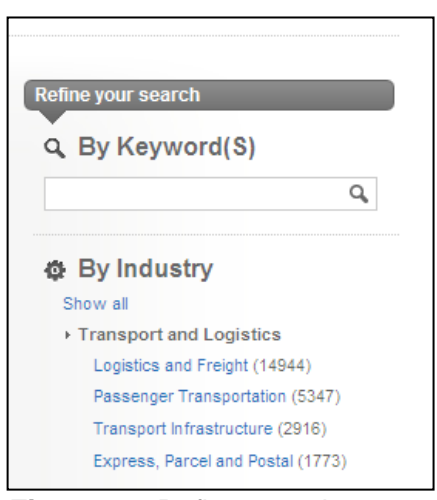

 **Figure 14:** Refine search screen

Then you can choose from **Air, Road, Rail or Sea**.

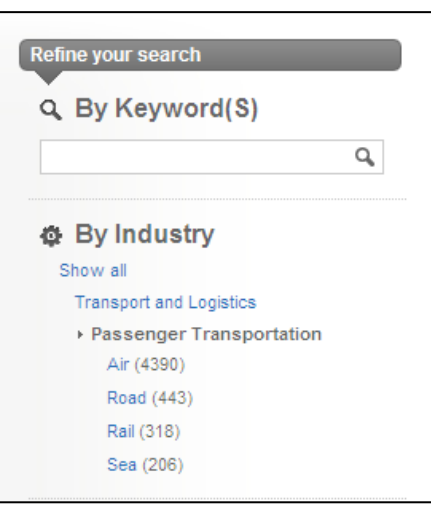

 **Figure 15:** Refine search screen

If you select **Air**, these are some of the results:

#### **Industries**

#### Q By Keyword(S) Industries (58) View all q Japan - Airlines **₿** By Industry Essential resource for top-line data and analysis covering the Japan airlines market. Includes Show all market size and segmentation data, textual and graphical analysis of market growth trends, leading companies and macroeconomic information. **Transport and Logistics** Passenger Transportation INDUSTRIES | Industry Profile published by MarketLine on 31 October 2012  $\overline{AB}$ Global - Airlines **By Geography** Essential resource for top-line data and analysis covering the global airlines market. Includes market size and segmentation data, textual and graphical analysis of market growth trends and  $\rightarrow$  Show all leading companies North Ame

#### **Figure 16**: Results screen

#### **Companies**

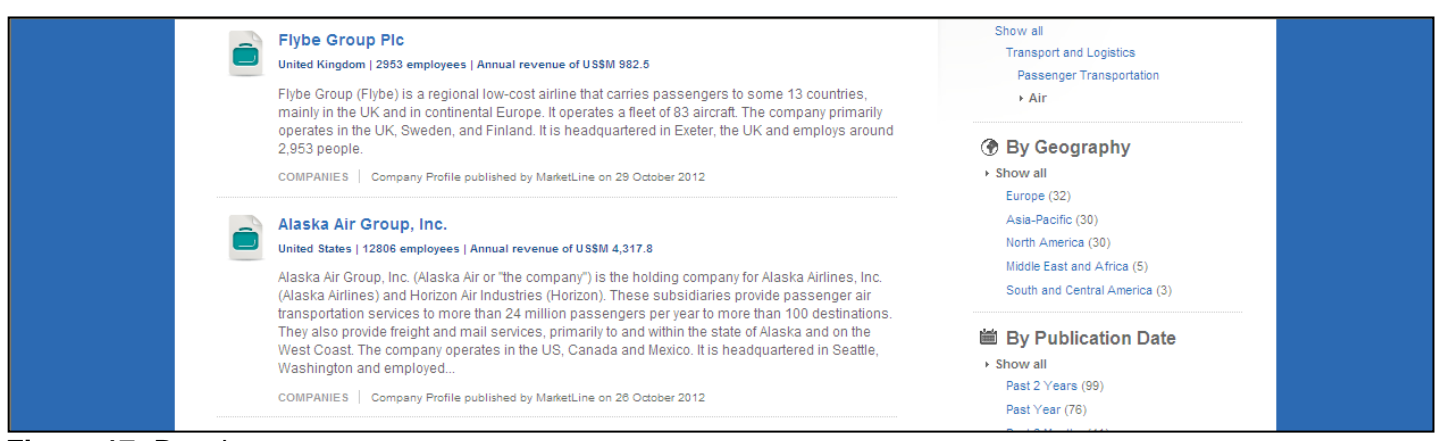

**Figure 17:** Results screen

# **Case Studies**

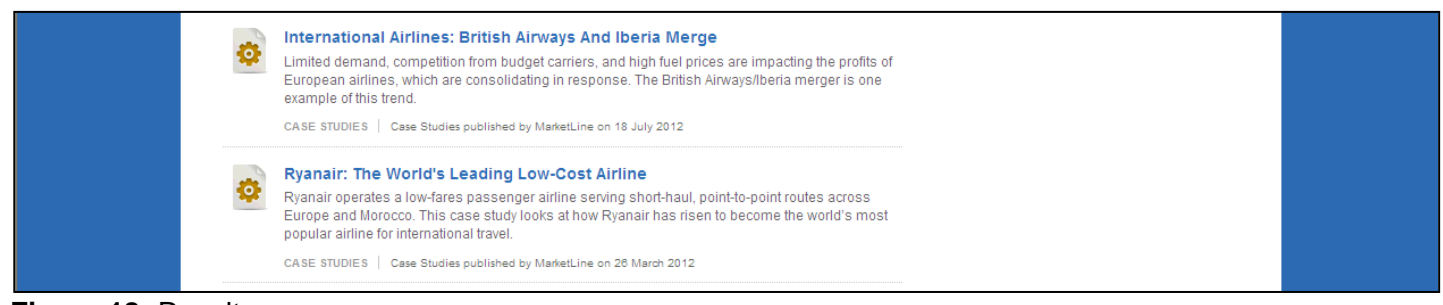

#### **Figure 18:** Results screen

#### **Company News**

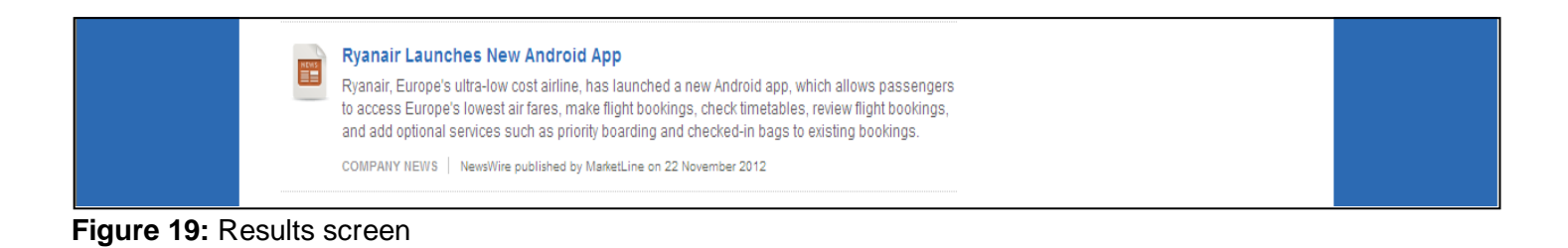

# **Financial Deals**

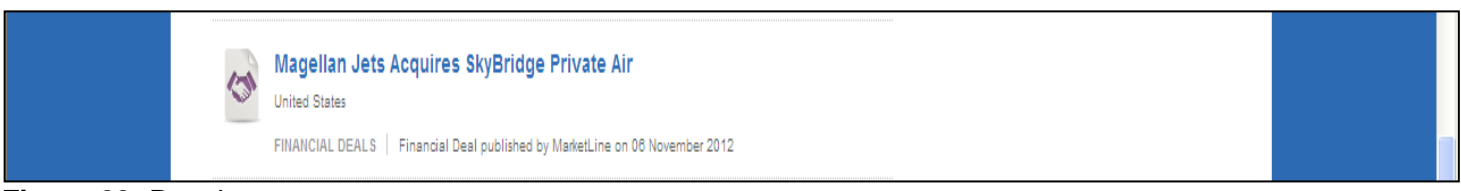

# **Figure 20:** Results screen

# **Geographies**

You can browse by holding the cursor over **Geographies** on the Marketline home page.

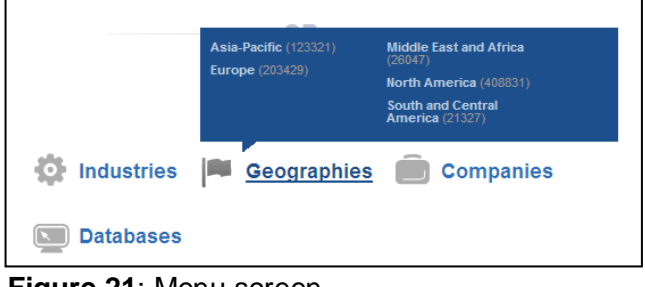

**Figure 21**: Menu screen

- If you select **North America**, you get again get a list of results divided by Industries, Case Studies, Company News and Financial Deals.
- You can then refine your search further by **Industry**, **United States or Canada** or by **Publication Date**.

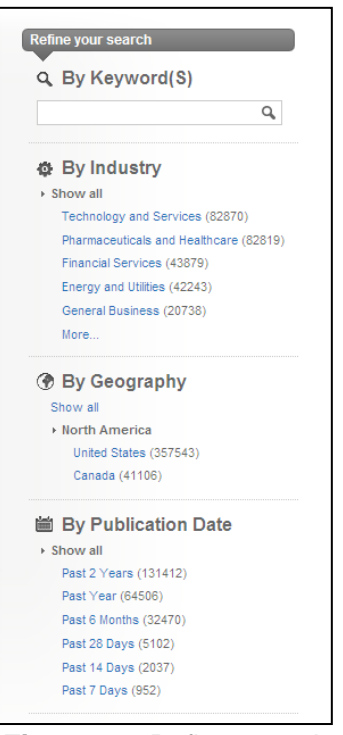

**Figure 22**: Refine search screen

# **Databases**

You can get statistics by holding the cursor over **Databases** on the Marketline home page.

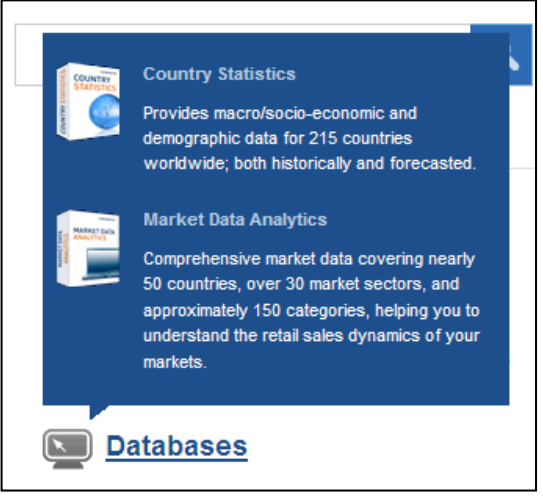

**Figure 23**: Menu screen

- If you select **Country Statistics**, you can then choose from the countries and indicators menus.
- ▶ For example: China Energy Utilities Commodity Petroleum Consumption Oil Growth.

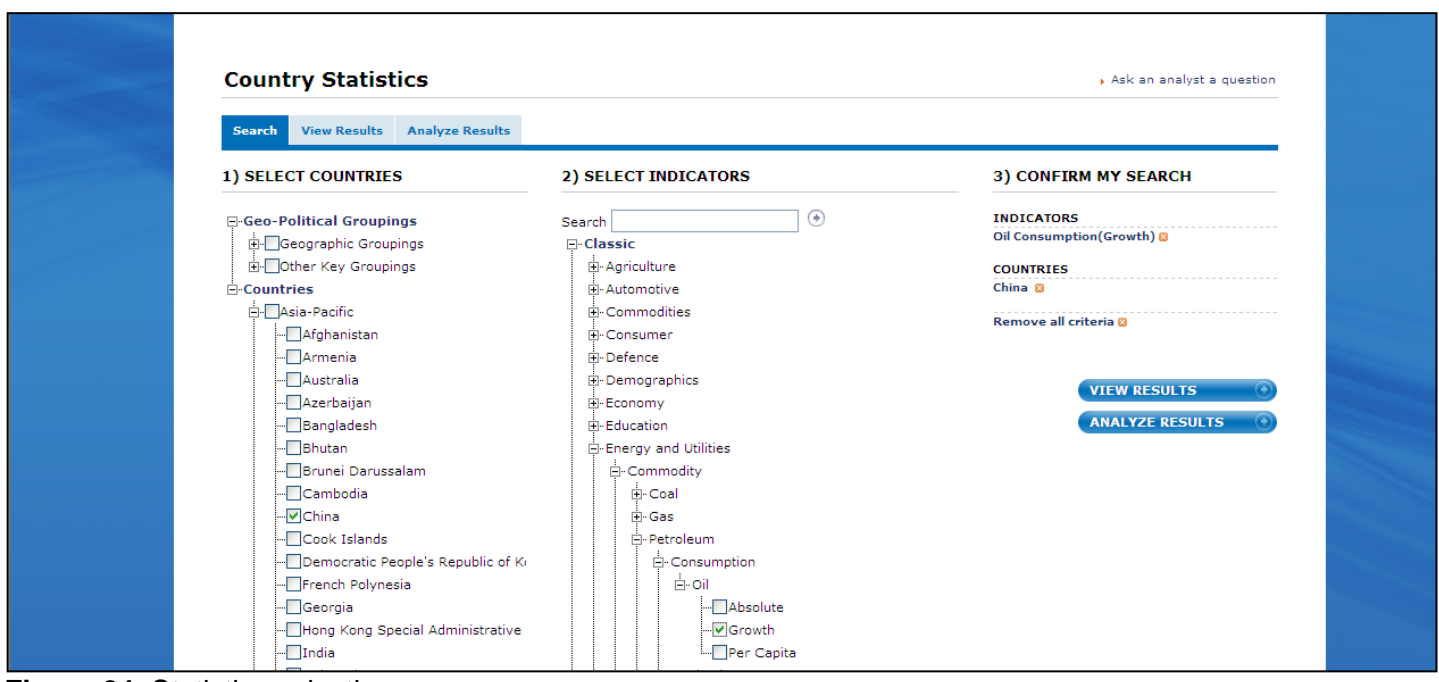

**Figure 24**: Statistics selection screen

You can then **view the results** using the scroll bar or extract the report to Excel.

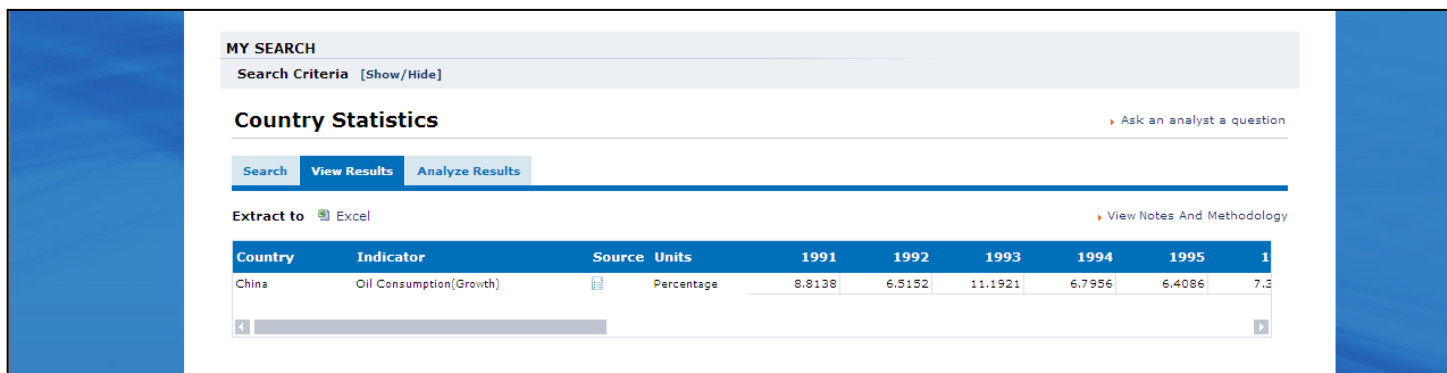

**Figure 25**: Results screen

 Or you can select **Analyze Results** and choose from the **Analytical Options**. You can also change the **time period**, select a **bar chart** and **extract** to Excel, PowerPoint and Word.

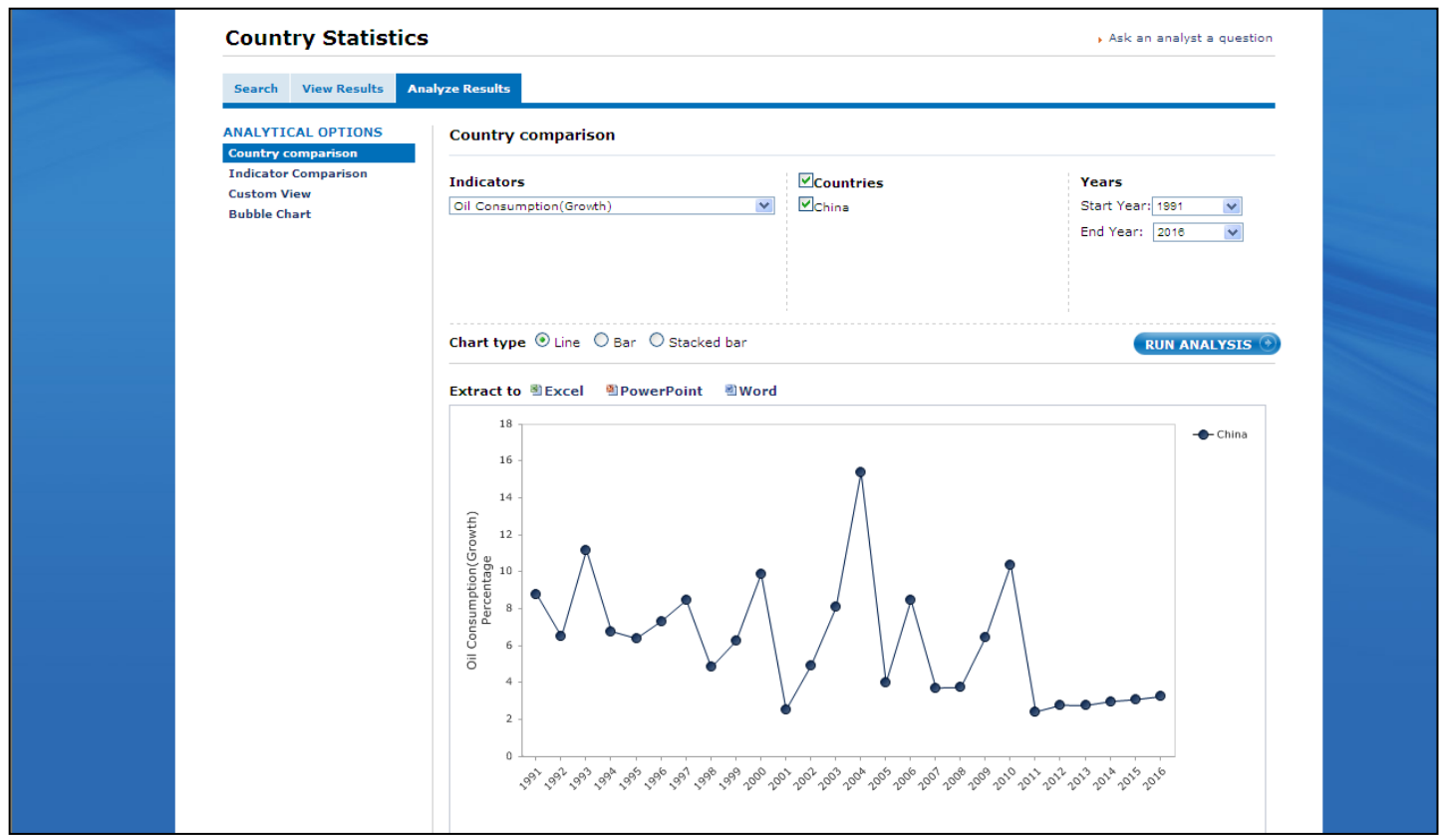

**Figure 26**: Results screen

# e.g. Bar chart

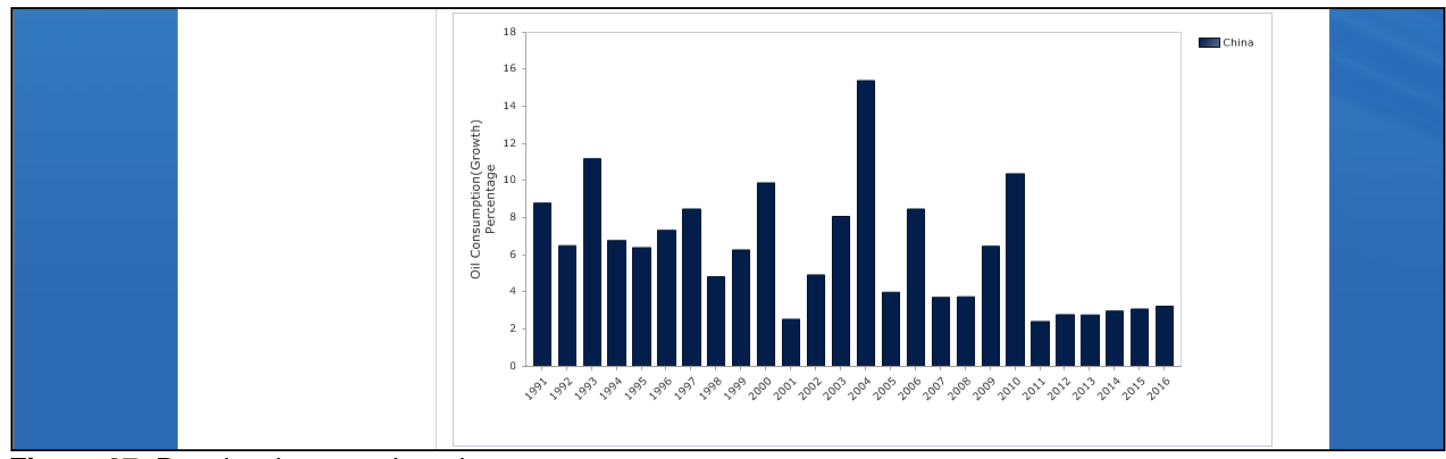

**Figure 27**: Results shown as bar chart

- You can also select countries by **Key Groupings**, e.g G8 or EU.
- For example: European Union (EU) Energy and Utilities Power Generation By Type Renewables – Total Renewables – Growth.

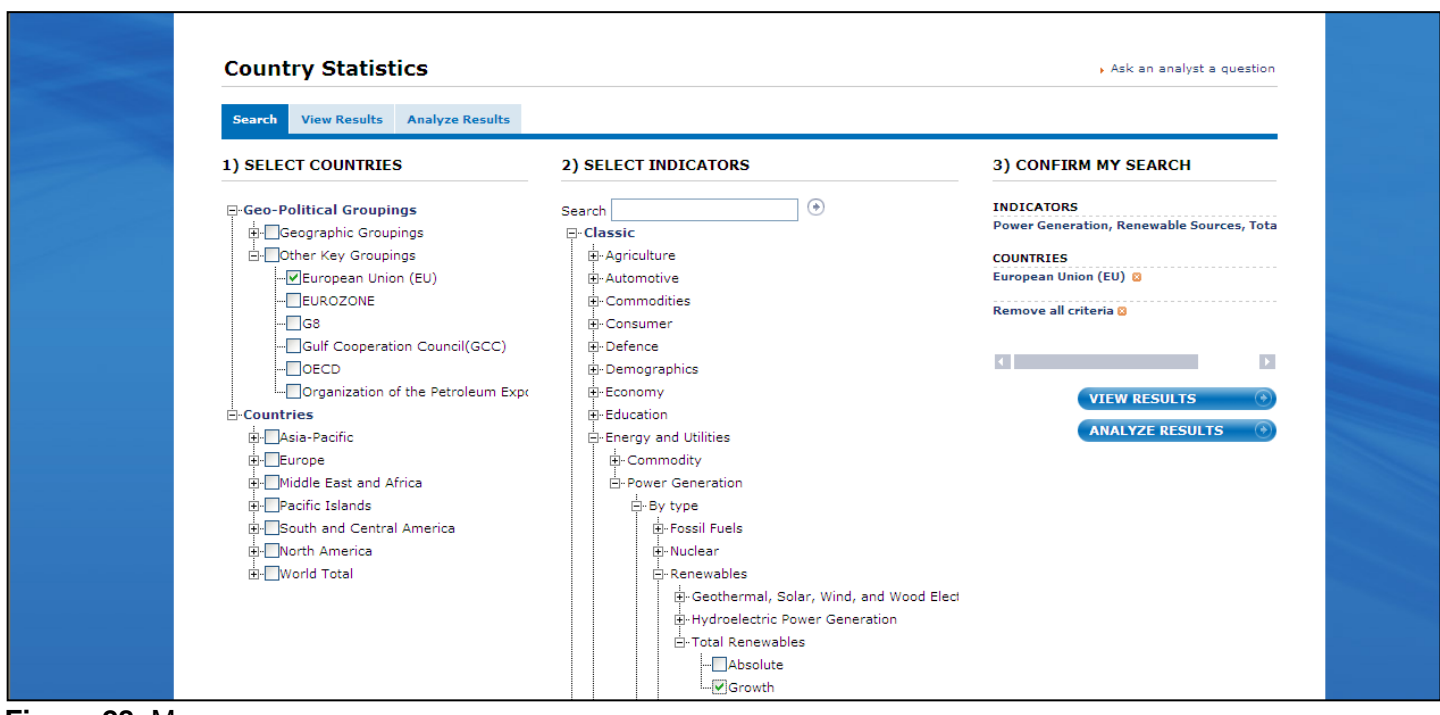

**Figure 28**: Menu screen

You can get statistics by holding the cursor over **Databases** on the Marketline home page.

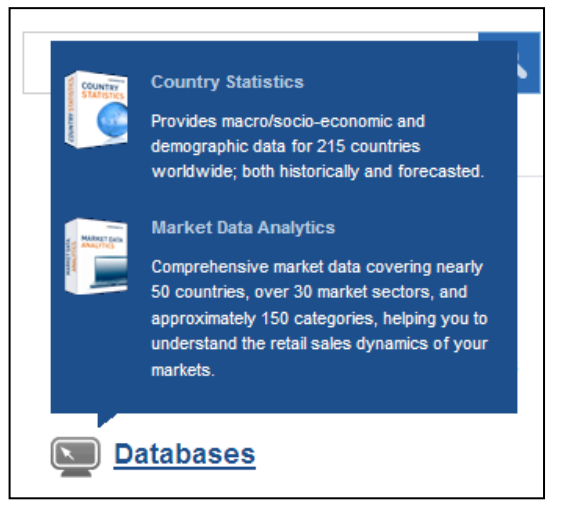

**Figure 29:** Menu screen

- If you select **Market Data Analytics**, you select Sector and Country, then Data Selection, Comparison and time period.
- For example: If you wanted to compare the market value between Baby food rice cakes and rusks in the UK.
- ▶ You would select:
- ▶ Sector Food Baby Food Baby Snacks Rice Cakes and Rusks.

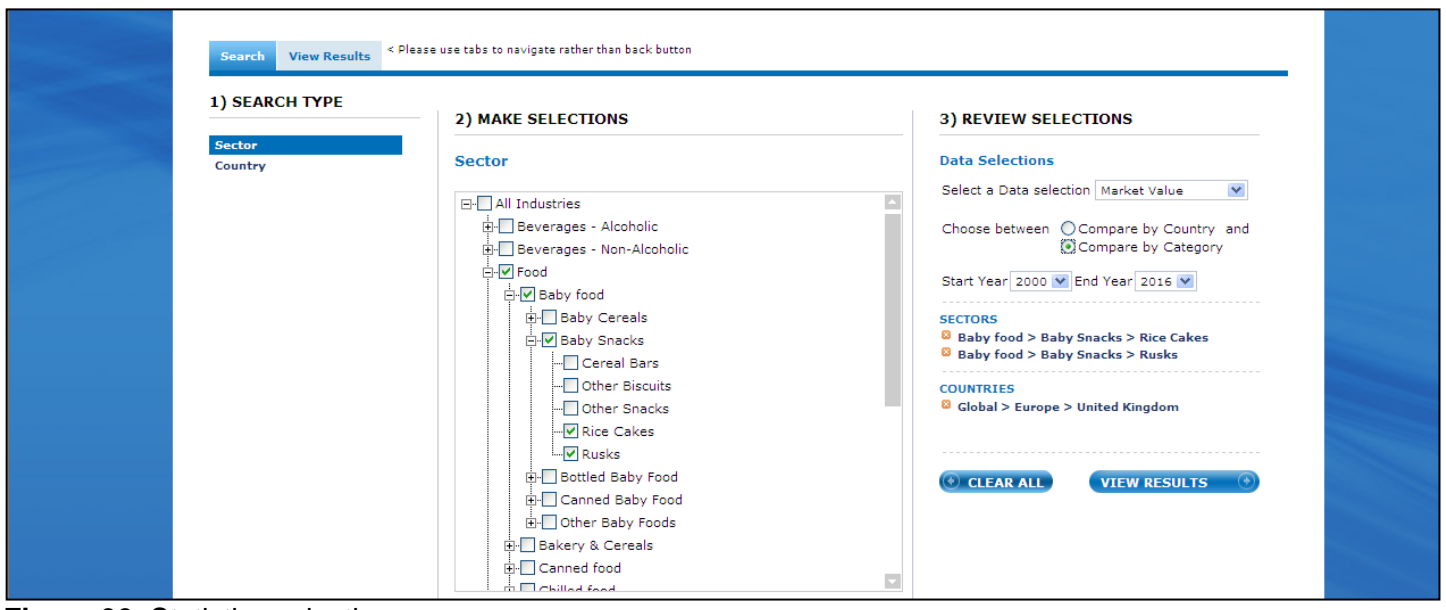

**Figure 30**: Statistics selection screen

▶ Then: Country – Europe – United Kingdom and under Data Selections - Market Value and Compare by Category and time period.

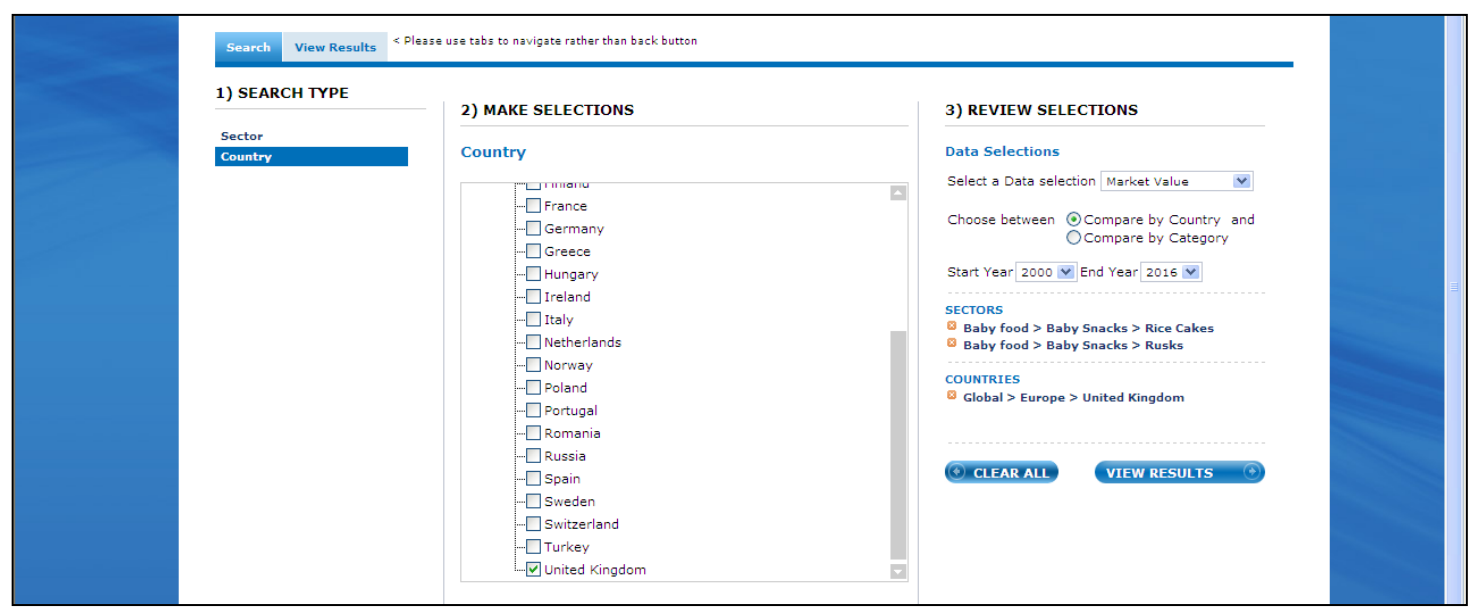

**Figure 31**: Statistics selection screen

The results compare the two market values. Forecast data is in *italics*.

|                      | Search Criteria [Show/Hide]                                           |      |      |      |                                                       |                                              |      |      |      |                               |      |      |      |      |      |                                   |
|----------------------|-----------------------------------------------------------------------|------|------|------|-------------------------------------------------------|----------------------------------------------|------|------|------|-------------------------------|------|------|------|------|------|-----------------------------------|
|                      |                                                                       |      |      |      |                                                       |                                              |      |      |      |                               |      |      |      |      |      |                                   |
|                      | SECTORS Baby food > Baby Snacks > Rice Cakes                          |      |      |      |                                                       | <b>Baby food &gt; Baby Snacks &gt; Rusks</b> |      |      |      |                               |      |      |      |      |      |                                   |
|                      | <b>COUNTRIES</b> Global > Europe > United Kingdom                     |      |      |      |                                                       |                                              |      |      |      |                               |      |      |      |      |      |                                   |
|                      |                                                                       |      |      |      |                                                       |                                              |      |      |      |                               |      |      |      |      |      |                                   |
| Search               | <b>View Results</b>                                                   |      |      |      | < Please use tabs to navigate rather than back button |                                              |      |      |      |                               |      |      |      |      |      |                                   |
|                      | REFINE SEARCH   Data Selection   Country Y   Sector Y   Unit and Year |      |      |      |                                                       |                                              |      |      |      | Compare by Country O Category |      |      |      |      |      |                                   |
|                      |                                                                       |      |      |      |                                                       |                                              |      |      |      |                               |      |      |      |      |      |                                   |
|                      | Market Value by Category for 2000-2016 in Millions of Local Currency  |      |      |      |                                                       |                                              |      |      |      |                               |      |      |      |      |      |                                   |
|                      |                                                                       |      |      |      |                                                       |                                              |      |      |      |                               |      |      |      |      |      |                                   |
| So Download to Excel |                                                                       |      |      |      |                                                       |                                              |      |      |      |                               |      |      |      |      |      |                                   |
|                      | <b>Categories</b>                                                     | 2000 | 2001 | 2002 | 2003                                                  | 2004                                         | 2005 |      |      |                               |      |      |      |      |      | 20                                |
|                      |                                                                       |      |      |      |                                                       |                                              |      | 2006 | 2007 | 2008                          | 2009 | 2010 | 2011 | 2012 | 2013 |                                   |
| $\Box$               | Food                                                                  |      |      |      |                                                       |                                              |      |      |      |                               |      |      |      |      |      |                                   |
| $\Box$               | Baby food                                                             |      |      |      |                                                       |                                              |      |      |      |                               |      |      |      |      |      |                                   |
| $\boxminus$          | <b>Baby Snacks</b>                                                    |      |      |      |                                                       |                                              |      |      |      |                               |      |      |      |      |      |                                   |
|                      | Rusks                                                                 | 9.0  | 9.4  | 9.8  | 10.3                                                  | 11.3                                         | 11.1 | 11.5 | 12.0 | 12.4                          | 13.6 | 14.8 | 16.0 | 17.2 | 18.5 |                                   |
|                      | <b>Rice Cakes</b>                                                     | 2.8  | 2.9  | 3.1  | 3.2                                                   | 3.5                                          | 3.4  | 3.5  | 3.6  | 3.8                           | 4.1  | 4.4  | 4.7  | 5.0  | 5.4  |                                   |
| Total:               |                                                                       | 11.9 | 12.3 | 12.9 | 13.5                                                  | 14.9                                         | 14.5 | 15.0 | 15.6 | 16.2                          | 17.7 | 19.2 | 20.7 | 22.3 | 23.8 |                                   |
|                      | Note that forecast data is in <i>italics</i>                          |      |      |      |                                                       |                                              |      |      |      |                               |      |      |      |      |      |                                   |
|                      |                                                                       |      |      |      |                                                       |                                              |      |      |      |                               |      |      |      |      |      | 19<br>25<br>$\blacktriangleright$ |

**Figure 32**: Results screen

If you wanted to compare market value of rice cakes between the UK and USA, then unselect Rusks and select Search type – Country – Americas – United States, and change Data Selections to Compare by Country.

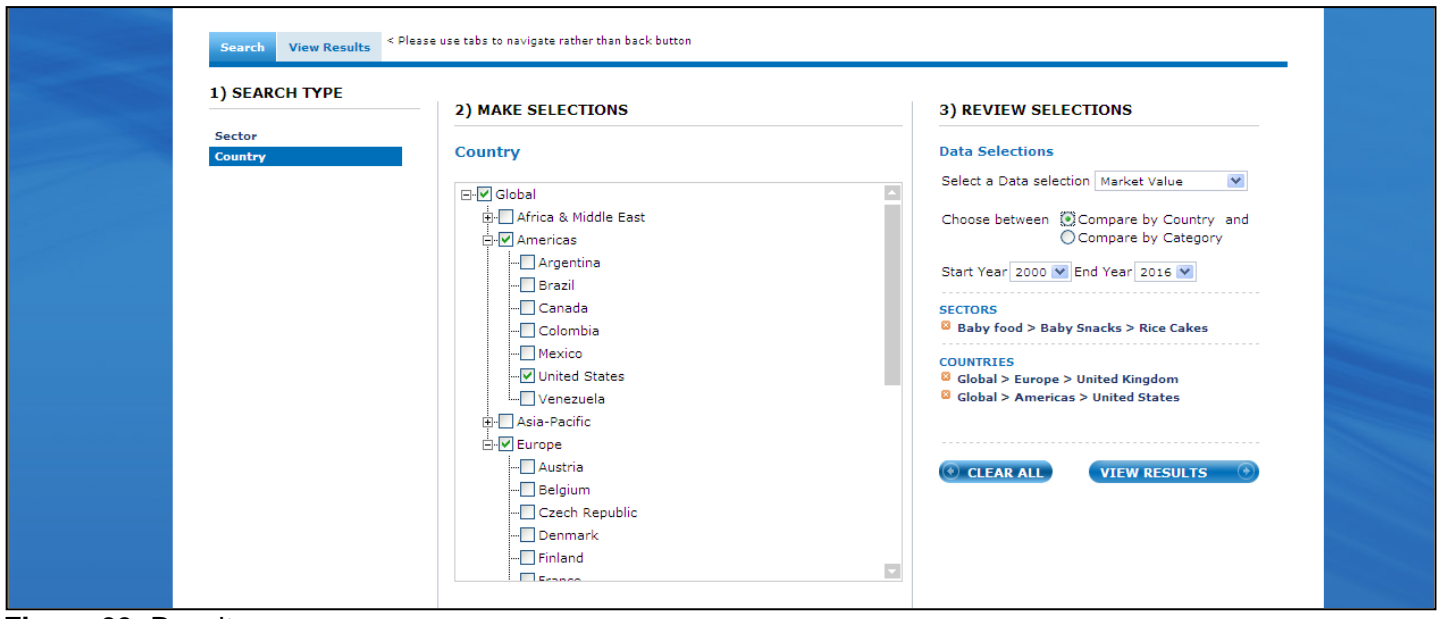

**Figure 33**: Results screen

The results compare the two countries by market value and you can download the report to Excel.

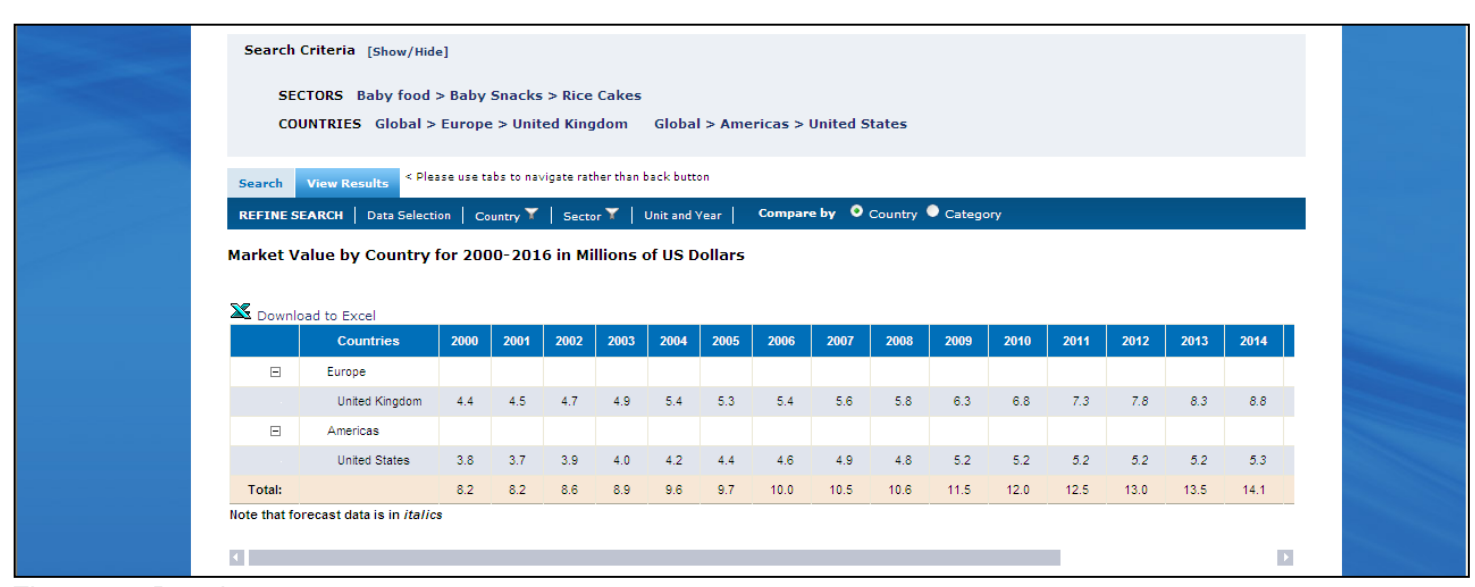

Figure 34: Results screen

# **Further Help**

If you need help and support using the databases please contact:

Electronic Resources Manager (Postgraduates) Suzanne Griffiths [suzanne.griffiths.1@city.ac.uk](mailto:suzanne.griffiths.1@city.ac.uk)

Business Subject Librarian (Undergraduates) Samantha Halford [samantha.halford.1@city.ac.uk](mailto:samantha.halford.1@city.ac.uk)

Research Support Librarian (PhD) Rowena Macrae-Gibson [rowena.macrae-gibson.1@city.ac.uk](mailto:rowena.macrae-gibson.1@city.ac.uk)

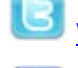

**B** [www.twitter.com/Cass\\_Library](http://www.twitter.com/Cass_Library)

[www.facebook.com/cass-library-services](http://www.facebook.com/cass-library-services)